## Wie kann ich in webuntis meine Hausaufgaben holen?

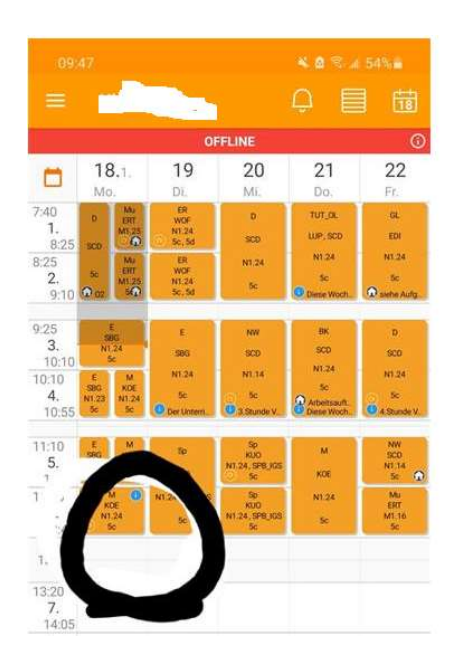

- 1. Gehe in webuntis in den Stundenplan.
- 2. Gehe zu deiner Mathestunde.
- 3. Tippe auf das Feld. Es erscheinen die Hausaufgaben für Mathematik.
- 4. Du siehst dann folgendes Bild:

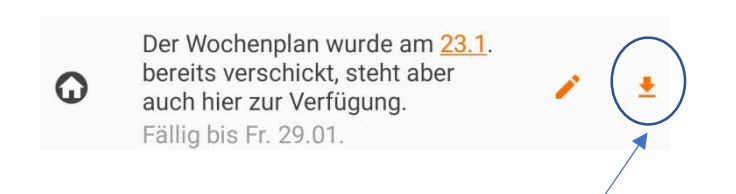

- 5. Jetzt tippe auf das Feld mit dem orangenen Pfeil. Es erscheinen alle Blätter.
- 6. Durch Tippen auf den orangenen Pfeil kannst du jeweils ein Blatt lesen.

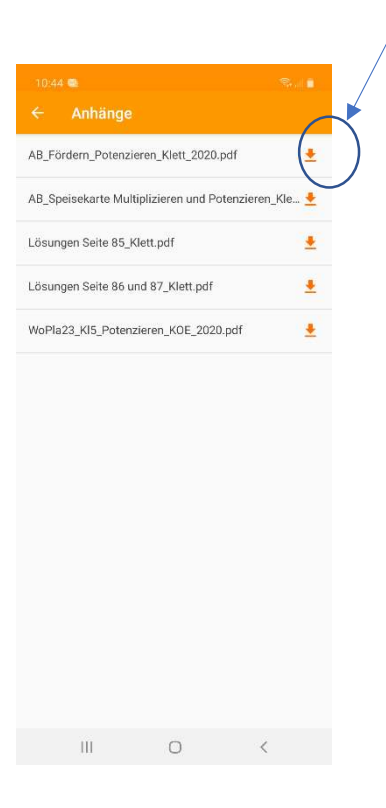